WWW.mondcor.com

## **Netzwerk-Außenkamera D A CH**

Bitte lesen Sie diese Anleitung vor der Installation gründlich durch und heben Sie sie für ein späteres Nachlesen auf.

®

#### **1 Verwendungsmöglichkeiten**

Die Kamera VNC-3040W ist speziell für den Einsatz in Video-Überwachungsanlagen auf der Basis von Computer-Netzwerken konzipiert. Durch ihr wetterfestes Ge häuse (Schutzart IP 66) ist sie auch für die Außeninstallation geeignet. Sie ist mit einem 3-Megapixel-Bildsensor und einem Objektiv variabler Brennweite (3-9 mm) ausgestattet. Bei Dunkelheit leuchten die eingebauten Infrarot-LEDs den Überwachungsbereich bis 25 m aus und die Kamera schaltet auf Schwarzweißbetrieb um. Die Kamera verfügt über einen analogen Video-Ausgang sowie einen eingebauten Webserver. Die Verbindung zum Netzwerk kann über ein Ethernetkabel oder WLAN erfolgen. Für die korrekte Einrichtung sind unbedingt Netzwerktechnik-Kenntnisse erforderlich.

Die Kamera kann in Verbindung mit einem Netzwerk-Videorekorder (z. B. NVR-…\*) genutzt werden oder eigenständig über einen Browser, wobei auch Aufzeichnungen auf dem Computer möglich sind. Sie verfügt über einen Mikrofoneingang (9) und einen Audioausgang (8), sodass eine gegenseitige Kommunikation zwischen einem Computer und der Kamera möglich ist (Duplex). Ein 5-V-Schaltausgang erlaubt das Schalten von Geräten, manuell oder durch die integrierte Bewegungserkennung ausgelöst. Zusätzlich verfügt die Kamera über einen Alarmeingang, über den z. B. eine Aufzeichnung oder eine E-Mail-Benachrichtigung gestartet werden kann. Ein Steckplatz für eine Speicherkarte erlaubt die Videoaufzeichnung in der Kamera, nach Zeitplan oder durch die integrierte Bewegungserkennung ausgelöst. Die Kamera bietet weiterhin Bildspiegelung, Maskierung von Bildbereichen und 3-fach-Videostreaming.

**\*Tipp:** Zum Anmelden der Kamera bei den Rekordern der NVR-Serie den Kameratyp "FINE TCP-VM359" wählen.

#### **2 Hinweise für den sicheren Gebrauch**

Die Geräte (Kamera und Netzgerät) entsprechen allen relevanten Richtlinien der EU und sind deshalb mit CE gekennzeichnet.

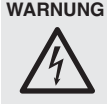

**WARNUNG** Das Steckernetzgerät wird mit lebensgefährlicher Netzspannung versorgt. Nehmen Sie deshalb niemals selbst Eingriffe am Netzgerät vor. Es besteht die Gefahr eines elektrischen Schlages.

- Schützen Sie die Kamera vor extremen Temperaturen (zulässige Einsatztemperatur -10 °C bis +45 °C). Verwenden Sie das Netzgerät nur im Innenbereich und schützen Sie es vor Tropf- und Spritzwasser, hoher Luftfeuchtigkeit und Hitze (zu lässiger Einsatztemperaturbereich  $0 - 40$  °C).
- Nehmen Sie die Kamera nicht in Betrieb oder ziehen Sie sofort das Netzgerät aus der Steckdose,
	- 1. wenn sichtbare Schäden an einem der Geräte vorhanden sind,
	- 2. wenn nach einem Sturz oder Ähnlichem der Verdacht auf einen Defekt besteht,
	- 3. wenn Funktionsstörungen auftreten.

Geben Sie die Geräte in jedem Fall zur Reparatur in eine Fachwerkstatt.

**VORSICHT** Bei Dunkelheit schalten sich die IR-LEDs ein. Blicken Sie beim Einrichten der Kamera nicht aus der Nähe direkt in die eingeschalteten IR-LEDs. Das Infrarotlicht kann zu einer Reizung der Augen führen. Die IR-Strahlung liegt allerdings weit unterhalb des Emissionsgrenzwertes und ist risikofrei eingestuft nach EN 62471.

- Verwenden Sie für die Reinigung keine aggressiven Reinigungsmittel oder Chemikalien. Benutzen Sie für die Reinigung des Netzgerätes nur ein trockenes, weiches Tuch.
- Werden die Geräte zweckentfremdet, nicht richtig angeschlossen, falsch bedient oder nicht fachgerecht repariert, kann keine Haftung für daraus resultierende Sachoder Personenschäden und keine Garantie für die Geräte übernommen werden. Ebenso kann keine Haf-

®

tung für durch Fehlbedienung oder durch einen Defekt entstandene Datenverluste und deren Folgeschäden übernommen werden.

**VNC-3040W Bestellnummer 18.3750**

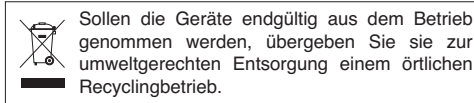

#### **3 Montage**

- 1) Um die optimale Montagestelle festzustellen, sollte ein Probebetrieb erfolgen. Dazu die Kamera vorläufig in Betrieb nehmen (☞ folgende Kapitel).
- 2) An der Montagestelle drei Löcher für die Montage des Kamerahalters und ggf. ein Loch für das Anschlusskabel bohren (das Kabel kann auch durch den Kabeldurchlass des Sockels seitlich herausgeführt werden). Den Sockel des Kamerahalters mit geeignetem Montagematerial befestigen. Den Kamerahalter wie in Abb. 1 montieren.
- 3) Zum Ausrichten der Kamera die Feststellschrauben (1) [auch gegenüberliegende] lösen, die Kamera ausrichten und die Schrauben wieder festdrehen.
- 4) Soll die Kamera per WLAN in das Netzwerk eingebunden werden, die beiliegende Antenne (2) auf die Buchse der Kamera schrauben und senkrecht ausrichten.

#### **4 Kamera anschließen**

Die Anschlüsse (4 – 9), der Kabelverteiler (3) und das Netzgerät sind nicht wetterfest. Bei einer Außeninstallation müssen sie entsprechend geschützt werden.

- Soll das Kamerasignal direkt auf einem Monitor gezeigt werden, die BNC-Kupplung (7) über ein 75-Ω-Ko axialkabel mit dem Videoeingang eines Monitors verbinden.
- 2) Die Kamera über den Stecker (5) mit einem einzelnen Computer, einem lokalen Computernetzwerk oder, z. B. über einen Router, mit größeren Computernetzwerken (Internet) verbinden. Zur Verlängerung des Anschlusskabels kann die beiliegende Kupplung verwendet werden.

Hinweise: Bei einer direkten Ethernet-Verbindung mit einem Compu-

ter wird ein Crossover-Kabel benötigt. Auch wenn die Kamera per Funk in das Netzwerk eingebunden werden soll, muss für die WLAN-Einrichtung der Kamera zunächst eine Kabelverbindung hergestellt werden.

- 3) Für die Tonübertragung über das Netzwerk kann über einen 3-poligen 3,5-mm-Klinkenstecker ein Mikrofon an die rosa Buchse (9) angeschlossen werden. Für Elektretmikrofone liegt eine Gleichspannung an den Kontakten für Spitze und Ring.
- 4) Damit eine gegenseitige Kommunikation zwischen einem Computer und der Kamera möglich ist, an die grüne 3,5-mm-Klinkenkupplung (8) einen Kopfhörerverstärker oder eine Lautsprecheranlage anschließen.

**1**

⊸  $12V$ 

5) Zur Auswertung eines Alarmgebers die Klemmen (6) DI und GND über einen Schließkontakt oder Öffner (in den Kameraeinstellungen wählbar) verbinden.

MON

- 6) Zum Schalten eines Gerätes, z. B. über ein Relais, den Schaltausgang der Kamera über die Klemmen (6) DO und GND anschließen (ON = 0 V, OFF = 5 V, max. 50 mA).
- 7) Soll die Kamera selbst Video-Aufzeichnungen durchführen, den Deckel (10) des Kartenfachs nach Lösen der beiden Schrauben entfernen und eine Speicherkarte vom Typ "microSD[HC]" (max. 32 GB) in den Schlitz einsetzen (mit den Kontakten nach unten zeigend). Die Karte in den Schlitz schieben, bis sie einrastet. Soll die Karte wieder entnommen werden, sie etwas hineindrücken, sodass sie ausrastet. Den Deckel wieder dicht verschließen.
- 8) An die Buchse (4) den Kleinspannungsstecker des beiliegenden Netzgerätes anschließen und dieses in eine Steckdose (230 V~/50 Hz) stecken. Eine grüne LED an der Vorderseite der Kamera leuchtet kurz auf.

#### **5 Kamera in ein Netzwerk einbinden**

Damit die Kamera zum Konfigurieren über einen Computer direkt angesprochen werden kann, ist ihre IP-Adresse vom Werk aus auf 192.168.1.200 voreingestellt. Diese Adresse ist auch nach einem Rücksetzen der Kamera wieder eingestellt (☞ Kap. 7).

Die aktuelle IP-Adresse kann im Videobild des Analogausgangs (7) eingeblendet sein. Ist die aktuelle Adresse der Kamera nicht bekannt, zum Finden der Kamera im Netzwerk das auf der beiliegenden CD enthaltene Programm "IPScanner.exe" starten. Die im Netzwerk gefundenen Kameras werden in der Liste auf der linken Seite angezeigt (☞ Abb. 2). Um die Einstellungen einer Kamera zu ändern:

- 1) Die Kamera in der Liste auswählen. Auf der rechten Seite werden jetzt die aktuellen Einstellungen dieser Kamera gezeigt.
- 2) Die Einstellungen wie gewünscht ändern. IP-Adresse, Teilnetzmaske und Gateway-Adresse können statisch festgelegt werden (Option "Static" wählen). Dabei muss für jede Kamera eine eindeutige IP-Adresse eingegeben werden. Existiert in dem Netzwerk ein DHCP-Server (z. B. im Router oder Netzwerk-Videorekorder), kann dieser Einstellungen für die Kamera automatisch vornehmen (Option "DHCP" wählen); die automatisch vergebenen Werte sind dann grau hinterlegt und können nicht geändert werden.
- 3) Auf die Schaltfläche "Submit" klicken. Die Änderungen werden an die Kamera übermittelt und deren Prozessor neu gestartet (Meldung "Rebooting, please wait!").
- 4) Um die Suche erneut zu starten, auf die Schaltfläche "Search Device" klicken.
- 5) Um eine Kamera direkt aufzurufen, auf die entsprechende Zeile in der Liste doppelklicken. Dazu müssen die IP-Adressen vom Computer und der Kamera dem selben Teilnetz angehören.

**MONACOR** 

**4 5**

Ó

**6**

**11 12**

**8**

**7**

**9**

 $\overline{2}$ 

**10**

70

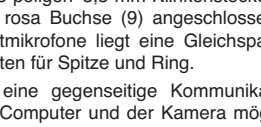

 $\circledcirc$ 

**3**

**MONACOR**<br>INTERNATIONAL

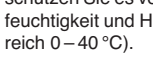

Securit

WWW.monacor.com

## **6 Kamera über einen Computer aufrufen**

Die Bedienoberfläche der Kamera kann, wie im vorangehenden Kapitel beschrieben, über die Liste im Suchprogramm aufgerufen werden oder durch die Eingabe ihrer IP-Adresse in der Adresszeile des Programms Windows Internet Explorer (IE). Es sind max. 10 gleichzeitige Zugriffe auf die Kamera möglich.

®

Der verwendete Computer sollte folgende Mindestanforderungen erfüllen:

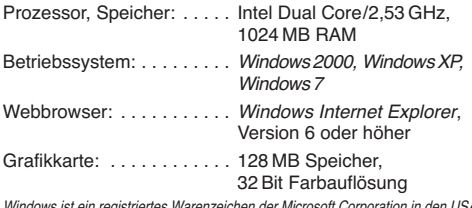

es Warenzeichen der Microsoft Corporation in den USA und anderen Ländern.

Beim Aufruf der Kamera erscheint zunächst das Anmeldefenster, in dem der Benutzername und das Kennwort eingegeben werden müssen (Vorgabe für beide Eingaben: admin). In den Kameraeinstellungen können später eigene Anmeldedaten festgelegt werden. Gegen einen unbefugten Zugang sollte zumindest das Kennwort geändert werden.

Beim ersten Verbindungsaufbau über den IE lädt dieser erforderliche Erweiterungen (ActiveX-Steuerelemente) von der Kamera und installiert sie auf dem Computer. Wenn nötig, müssen vorher die Sicherheitseinstellungen des IE so gelockert werden, dass dieser Vorgang zugelassen wird.

Ist die Verbindung zur Kamera aufgebaut, ist die in Abb. 3 gezeigte Ansicht mit dem aktuellen Kamerabild zu sehen, mit folgenden Bedienmöglichkeiten:

- a Anzeigegröße
- **b** Wahl Streaming 1 oder 2 (konfigurierbar)
- **G** Option für die Audio-Übertragung zur Kamera
- d Anzahl der derzeitigen Zugriffe auf die Kamera
- e Relay: zum manuellen Auslösen des Schaltausgangs
- **f Schaltfläche zum Einblenden einer Balkenanzeige zur** Fokus-Einstellung (autom. Ausblendung nach 3 min)
- g Schaltfläche zum Aufrufen der Einstellungen (Setup)
- **h** Schnappschuss-Funktion zum Speichern einer Moment-

aufnahme als Bild (mit Voransichtsfenster) Durch Klicken mit der rechten Maustaste auf das Kamerabild wird folgendes Menü eingeblendet:

**Snapshot** – Speichern einer Momentaufnahme als Bild Record Start/Stop - Starten/Beenden einer Video-Aufnahme auf dem PC

**Mute** – Stummschaltung des Kameratons

**Full Screen** – Vollbildansicht (zurück mit Doppelklick)

**Zoom** – Ausschnittvergrößerung

**FrameBuffmSec** – Zwischenspeicher [ms]

Zum Konfigurieren der Kamera auf das Symbol neben <sup>g</sup> klicken. Die Ansicht für die Einstellungen wird angezeigt (☞ Abb. 4). Hier kann auch die Sprache für die gesamte Bedienoberfläche geändert werden (**B**). Über die Begriffe am linken Rand ( $\ddot{O}$ ) die gewünschte Rubrik für die Einstellungen auswählen.

Für die Rückkehr zur Startansicht (Kamerabild) auf das Symbol neben **f** klicken.

#### **7 Rücksetzen der Kamera**

Die Kamera kann auf ihre Werkseinstellungen zurückgesetzt werden. Dabei gehen alle vom Anwender durchgeführten Änderungen der Kameraeinstellungen verloren.

1) Die Kamera von der Spannungsversorgung trennen.

- 2) Die Klemme "Default" des Klemmenblocks (6) mit der Klemme GND verbinden und die Spannungsversorgung wiederherstellen.
- 3) Nach dem Startvorgang der Kamera (ca. 30 s) die Verbindung wieder trennen.

Die Kamera ist jetzt wieder auf die statische IP-Adresse 192.168.1.200 eingestellt, der Benutzername und das Kennwort für die Anmeldung lauten: admin

**8 Brennweite und Fokus einstellen**

Durch Drehen der Schrauben an der Unterseite können die Brennweite [Zoom (11)] und die Schärfe [Focus (12)] eingestellt werden.

#### **9 Technische Daten**

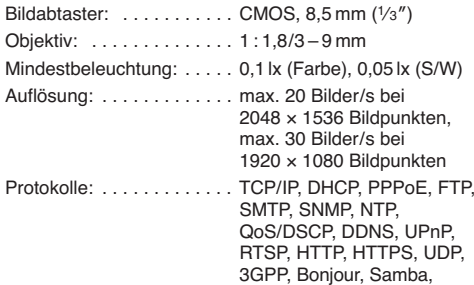

IEEE 802.1X, Access list filter

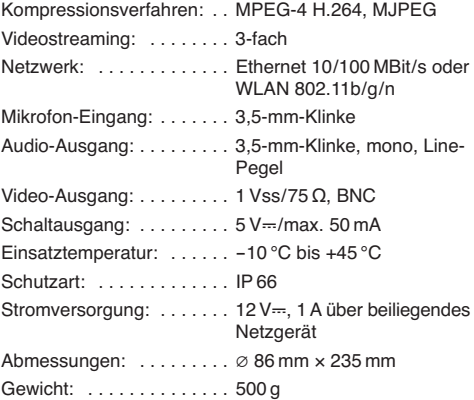

Änderungen vorbehalten.

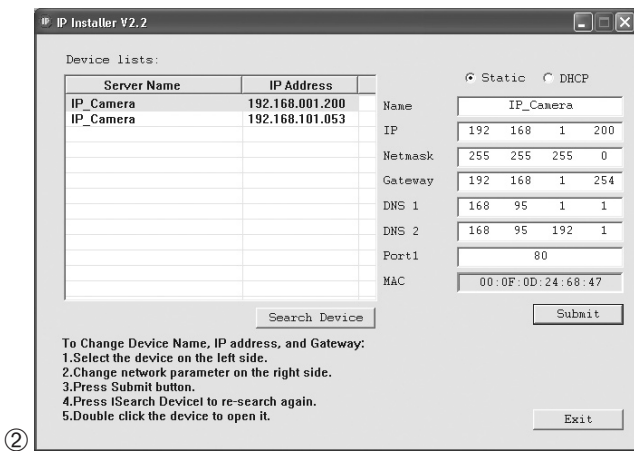

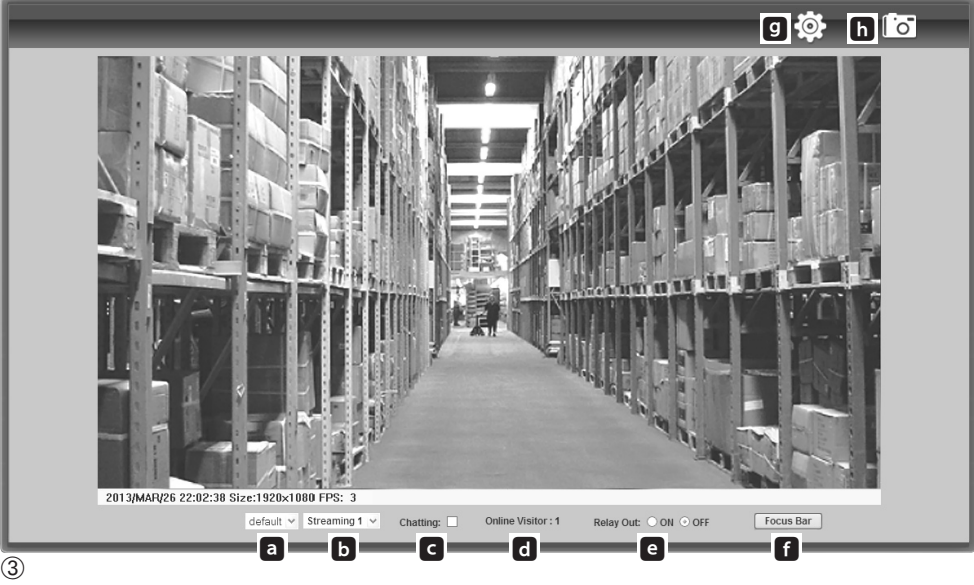

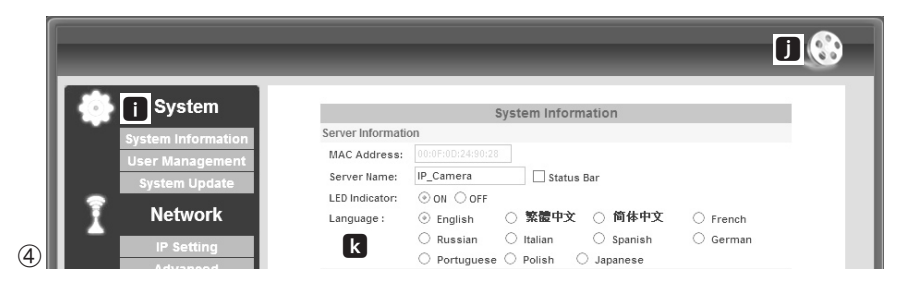

MONACOR INTERNATIONAL GmbH & Co. KG • Zum Falsch 36 • 28307 Bremen • Germany Copyright © by MONACOR INTERNATIONAL. All rights reserved. A-1558.99.01.04.2014

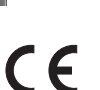

**VNC-3040W Bestellnummer 18.3750**

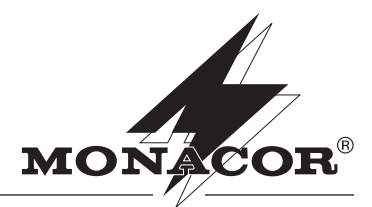

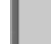

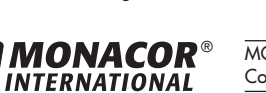

WWW.monacor.com

#### **Network Outdoor Camera GB**

Please read these operating instructions carefully prior to installing the camera and keep them for later reference.

®

#### **1 Applications**

The camera VNC-3040W is especially designed for use in video surveillance systems on the basis of computer networks. Due to its weatherproof housing (protective class IP 66), it is also suitable for outdoor installation. It is equipped with a 3-megapixel image sensor and a lens with variable focal length (3 – 9 mm). When darkness falls, the integrated infrared LEDs illuminate up to 25 m of the surveillance area and the camera is switched to black-andwhite mode. The camera has an analog video output and an integrated webserver. The connection to the network can be made via an Ethernet cable or WLAN. For correct installation, knowledge of network technology is indispensable.

The camera can be used in connection with a network video recorder (e. g. NVR-…\*) or independently via a browser, recordings on the computer are also possible. It has a microphone input (9) and an audio output (8) so that a two-way communication between a computer and the camera is possible (duplex). A 5 V switching output allows switching of units, triggered manually or by the integrated motion detection. In addition, the camera has an alarm input which allows to start e. g. a recording or an e-mail message. A slot for a memory card allows video recording in the camera, triggered by schedule or by the integrated motion detection. Furthermore, the camera offers mirror function, masking of picture areas and 3-fold video streaming.

\***Hint:** To register the camera, select the camera type "FINE TCP-VM359" for recorders of the NVR series.

#### **2 Safety Notes**

The units (camera and power supply unit) correspond to all relevant directives of the EU and are therefore marked with  $ce$ 

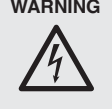

**WARNING** The plug-in power supply unit is supplied with hazardous mains voltage. Leave servicing to skilled personnel only. Inexpert handling or modification of the power supply unit may cause an electric shock hazard.

- Protect the camera against excessive temperatures (admissible ambient temperature  $-10^{\circ}$ C to  $+45^{\circ}$ C). The power supply unit is suitable for indoor use only. Protect it against dripping water and splash water, high air humidity and heat (admissible ambient temperature range  $0 - 40$  °C).
- Do not set the camera into operation, or immediately disconnect the power supply unit from the socket if
	- 1. there is visible damage to one of the units,
	- 2. a defect might have occurred after a drop or similar accident,

3. malfunctions occur.

The units must in any case be repaired by skilled personnel.

**CAUTION** The infrared LEDs switch on in case of darkness. When setting up the camera, never look directly into the lit infrared LEDs from a close range. The infrared light may cause eye irritation. However, the infrared radiation is far below the emission limit and rated risk-free according to EN 62471.

- For cleaning do not use any aggressive detergents or chemicals. Only use a dry, soft cloth for cleaning the power supply unit.
- No guarantee claims for the units and no liability for any resulting personal damage or material damage will be accepted if the units are used for other purposes than originally intended, if they are not correctly connected or operated, or not repaired in an expert way. Likewise, no liability will be accepted for data loss caused by operating errors or by a defect and for any consequential damage of this data loss.

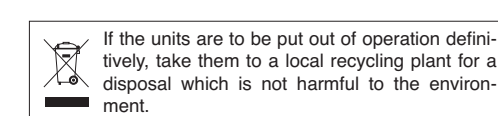

#### **3 Mounting**

- 1) To find the optimum place of mounting, a test run should be made. For this purpose, set the camera into operation for the time being (☞ following chapters).
- 2) At the place of mounting, drill three holes for fixing the camera support and, if required, a hole for the connection cable (the cable can also be led through the cable inlet at the side of the base). Fix the base of the camera support with suitable mounting material. Mount the camera support according to fig. 1.
- 3) To align the camera, loosen the setscrews (1) [also the opposite setscrews], align the camera and retighten the screws.
- 4) To integrate the camera into the network via WLAN, screw the supplied antenna (2) onto the jack of the camera and put it in a vertical position.

#### **4 Connecting the Camera**

The connections  $(4-9)$ , the cable splitter (3) and the power supply unit are not weatherproof. For outdoor installation protect them accordingly.

- 1) To directly show the camera signal on a monitor, connect the BNC inline jack (7) to the video input of a monitor via a 75 Ω coaxial cable.
- 2) Connect the camera via the plug (5) to a single computer, a local computer network or, e. g. via a router, to larger computer networks (Internet). To extend the connection cable, the supplied inline jack can be used. Notes:

For a direct Ethernet connection to a computer a crossover cable is required.

Even for wireless integration of the camera into the network, a cable connection for the WLAN installation of the camera must first be made.

- 3) For audio transmission via the network, a microphone may be connected to the pink jack (9) via a 3-pole 3.5 mm plug. For electret microphones, a direct voltage is present at the contacts for tip and ring.
- 4) To enable a two-way communication between a computer and the camera, connect a headphone amplifier or a speaker system to the green 3.5 mm inline jack (8).
- 5) To evaluate an alarm device, connect the terminals (6) DI and GND via a normally open or normally closed contact (selectable in the camera settings).
- 6) To switch a unit, e. g. via a relay, connect the switching output of the camera via the terminals (6) DO and GND  $(ON = 0 V, OFF = 5 V, 50 mA max.)$ .
- 7) If you wish that the camera itself makes video recordings, remove the cover (10) of the card compartment after loosening the two screws, and insert a memory card of type "microSD[HC]" (32 GB max.) into the slot (with the contacts pointing downwards). Slide the card into the slot until it engages. To remove the card, slightly press it into the slot so that it disengages. Tightly close the cover.
- 8) Connect the low-voltage plug of the power supply unit provided to the jack (4) and connect the power supply unit to a socket (230 V~/50 Hz). A green LED at the front side of the camera shortly lights up.

#### **5 Integrating the Camera into a Network**

To be able to directly address the camera so that it can be configured via a computer, its IP address is factory-set to 192.168.1.200. This address is also readjusted after a reset of the camera (☞ chapter 7).

The current IP address may be inserted in the video image of the analog output (7). If the current address of the camera is not known, start the program "IPScanner.exe" on the supplied CD to find the camera in the network. The cameras found in the network are shown in the list on the left ( $\sqrt{•}$  fig. 2). To change the adjustments of a camera:

- 1) Select the camera from the list. The current adjustments of this camera are shown on the right.
- 2) Change the adjustments as desired. IP address, subnetwork mask and gateway address can statically be defined (select option "Static"). A unique IP address must be entered for each camera. If a DHCP server exists in the network (e. g. in the router or network video recorder), this server can automatically make adjustments for the camera (select option "DHCP"); the values automatically defined are then highlighted in grey and cannot be changed.
- 3) Click the button "Submit". The changes are transmitted to the camera and its processor is restarted (message "Rebooting, please wait!").
- 4) To restart the search, click the button "Search Device".
- 5) To directly call the camera, double-click the corresponding line in the list. The IP addresses of the computer and the camera must be part of the same subnetwork.

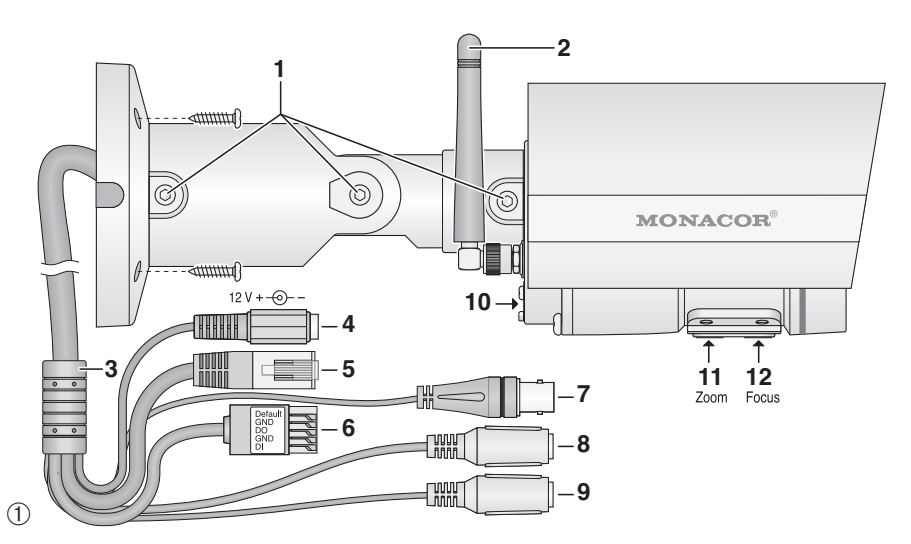

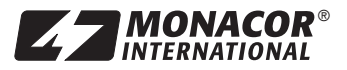

MONACOR INTERNATIONAL GmbH & Co. KG • Zum Falsch 36 • 28307 Bremen • Germany Copyright © by MONACOR INTERNATIONAL. All rights reserved. A-1558.99.01.04.2014

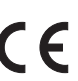

**VNC-3040W Order No. 18.3750**

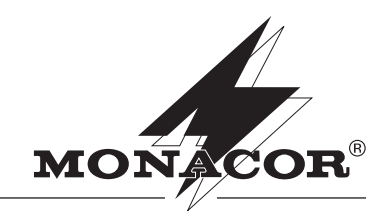

s e c u r i f

WWW.monacor.com

#### **6 Calling the Camera via a Computer**

As described in the preceding chapter, the user interface of the camera can be called via the list in the search program or by entering its IP address in the address line of the program Windows Internet Explorer (IE). A maximum of 10 accesses to the camera is possible at the same time.

®

The computer used should meet the following minimum requirements:

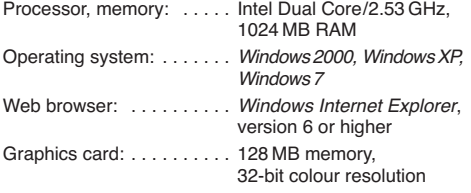

Windows is a registered trademark of Microsoft Corporation in the USA and other countries.

When calling the camera, first the log-in screen appears in which the user name and the password have to be entered (preset for both inputs: admin). Individual log-in data can later be defined in the camera settings. At least the password should be changed against unauthorized access.

For the first connection set-up via the IE, the IE downloads the required extensions (ActiveX control elements) from the camera and installs them on the computer. If necessary, the security settings of the IE must be eased before installation so that this procedure is admitted.

When the connection to the camera is made, the current camera image shown in fig. 3 is displayed, with the following operating possibilities:

- a display size
- **b** option streaming 1 or 2 (to be configured)

c option for the audio transmission to the camera

d number of the current accesses to the camera

**e** relay: for manual triggering the switching output

- **f** button to show a bar for adjusting the focus (the bar will automatically disappear after 3 min.)
- **g** button to call the settings (Setup)
- **h** snapshot function to memorize a snapshot as an image (with pre-view window)

Click the camera image with the right mouse button to insert the following menu:

**Snapshot** – saving of a snapshot as an image

**Record Start/Stop** – start/stop of a video recording on the PC

**Mute** – muting of the camera sound

**Full Screen** – full-screen view (double-click to go back) **Zoom** – section enlargement

## **FrameBuffmSec** – buffer [ms]

To configure the camera, click the symbol next to  $\Box$ . The settings are displayed (☞ fig. 4). Here, the language for the complete user interface can be changed as well  $(\blacksquare)$ . Select the desired category for the settings via the definitions at the left edge  $(\blacksquare)$ .

To return to the start view (camera image), click the symbol next to  $\blacksquare$ .

#### **7 Reset of the Camera**

The camera can be reset to its factory settings. Then all the changes the user may have made to the camera settings are lost.

- 1) Disconnect the camera from the power supply.
- 2) Connect the terminal "Default" of the terminal block (6) to the terminal GND and re-establish the power supply.
- 3) After the starting procedure of the camera (approx. 30 s), disconnect the connection.

The camera is now reset to the static IP address 192.168.1.200, the user name and the password for the log-in is: admin

# **8 Adjusting Focal Length and Focus**

Turn the screws at the lower side to adjust the focal length [zoom (11)] and the sharpness [focus (12)].

**VNC-3040W Order No. 18.3750**

#### **9 Specifications**

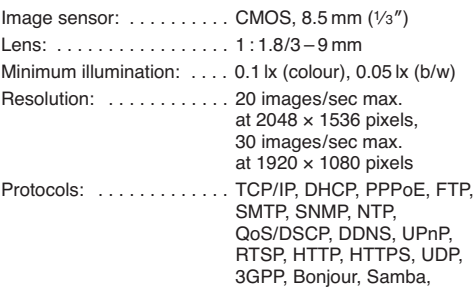

IEEE 802.1X, Access list filter

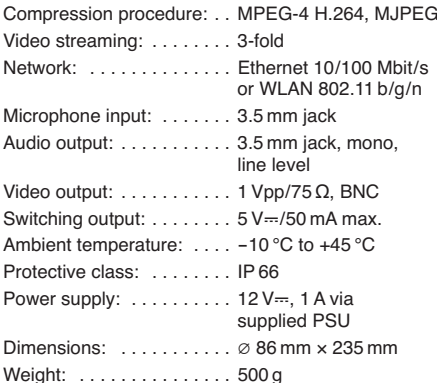

Subject to technical modifications.

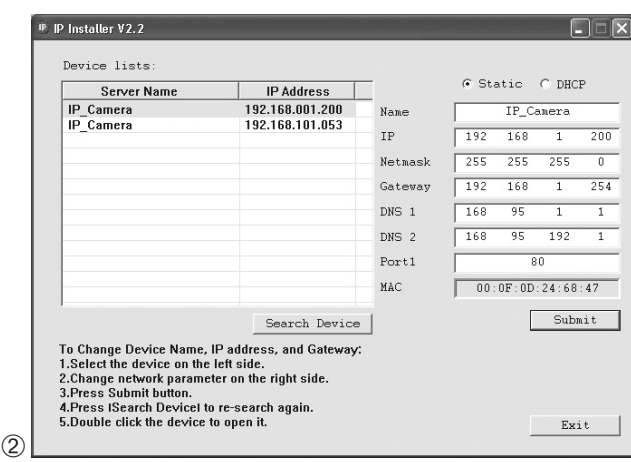

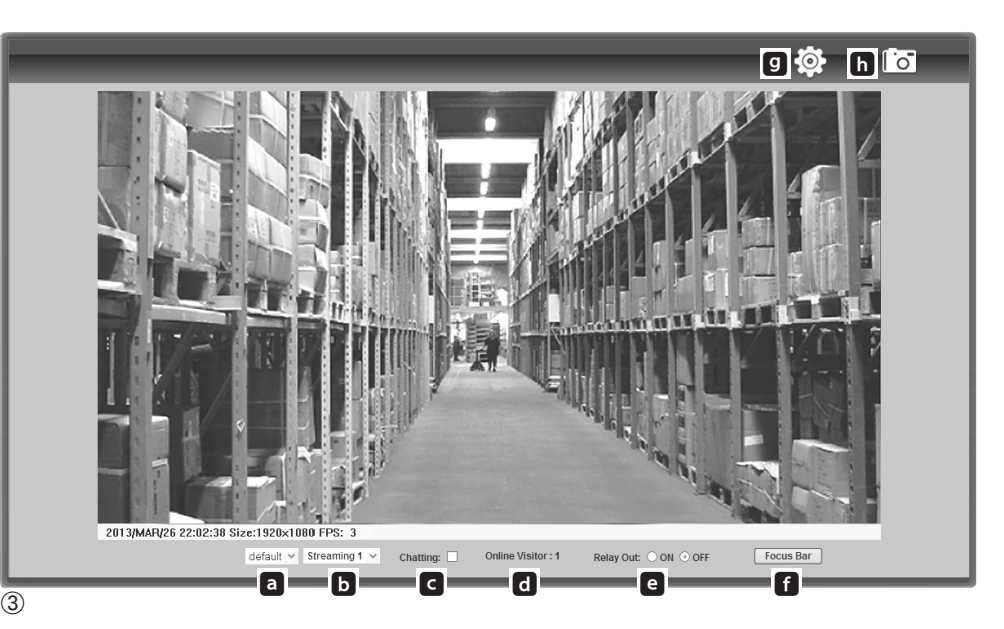

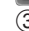

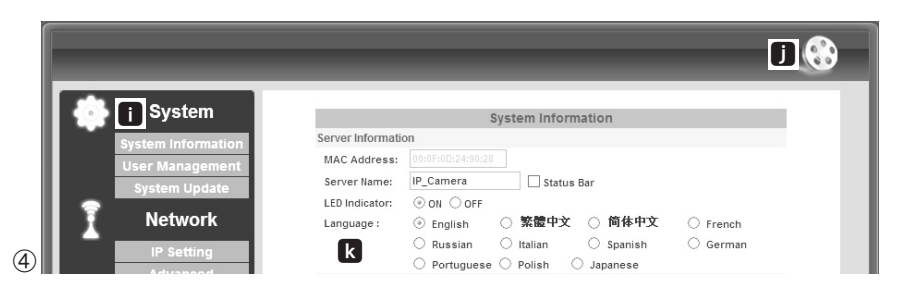

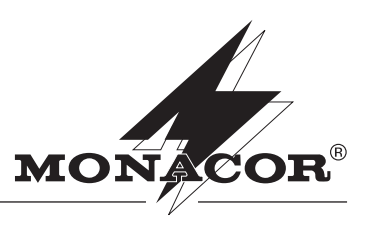

**MONACOR**<br>INTERNATIONAL ® MONACOR INTERNATIONAL GmbH & Co. KG • Zum Falsch 36 • 28307 Bremen • Germany Copyright © by MONACOR INTERNATIONAL. All rights reserved. A-1558.99.01.04.2014  $\epsilon$ 

s e c u r i t

WWW.mondcor.com

#### **B CD** Caméra réseau **pour l'extérieur**

Veuillez lire la présente notice avant l'installation et conservez-la pour une utilisation ultérieure.

®

#### **1 Possibilités d'utilisation**

La caméra VNC-3040W est spécialement conçue pour une utilisation dans des installations de surveillance vidéo sur la base de réseaux informatiques. Grâce à son boîtier étanche (IP 66), elle peut également être installée en extérieur. Elle est dotée d'un capteur d'images 3 mégapixels et d'un objectif avec une focale variable (3 – 9 mm). Dans la pénombre, les LEDs infrarouges intégrées éclairent la zone de surveillance jusqu'à 25 m, la caméra commute sur le fonctionnement noir et blanc. Elle dispose d'une sortie vidéo analogique et d'un serveur web intégré. La connexion au réseau peut s'effectuer via un câble Ethernet ou WLAN. Pour une installation correcte, des connaissances dans l'installation des réseaux informatiques sont indispensables.

La caméra peut être utilisée en liaison avec un enregistreur vidéo réseau (par exemple NVR-…\*) ou seule via un navigateur, des enregistrements sont possibles sur l'ordinateur. Elle dispose d'une entrée micro (9) et d'une sortie audio (8) permettant ainsi une communication réciproque entre un ordinateur et la caméra (duplex). Une sortie de commutation 5 V permet d'allumer des appareils, déclenchés manuellement ou par la détection intégrée de mouvements. En plus la caméra dispose d'une entrée d'alarme, via laquelle par exemple on peut démarrer un enregistrement ou une alerte email. Un emplacement pour une carte mémoire permet l'enregistrement vidéo dans la caméra, selon le planing ou déclenché par la détection intégrée de mouvements. La caméra propose en outre une image miroir, le masquage de zones et un streaming vidéo × 3.

**\* Conseil :** Pour enregistrer la caméra pour des enregistreurs de la série NVR-, sélectionnez le type de caméra "FINE TCP-VM359".

#### **2 Conseils importants d'utilisation et de sécurité**

Les appareils (caméra et bloc secteur) répondent à toutes les directives nécessaires de l'Union européenne et portent donc le symbole  $\mathsf{CE}.$ 

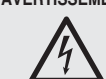

**AVERTISSEMENT** Le bloc secteur est alimenté par une tension dangereuse. Ne touchez jamais l'intérieur du bloc secteur, vous pourriez subir une décharge électrique.

- Protégez la caméra des températures extrêmes (plage de température autorisée -10 °C à +45 °C). Le bloc secteur n'est conçu que pour une utilisation en intérieur. Protégez-le des projections d'eau et des éclaboussures, d'une humidité élevée de l'air et de la chaleur (plage de température de fonctionnement autorisée : 0 – 40 °C).
- Ne faites pas fonctionner la caméra et débranchez immédiatement le bloc secteur lorsque :
- 1. des dommages visibles apparaissent sur un des appareils.
- 2. après une chute ou accident similaire, vous avez un doute au sujet de l'état de l'appareil.
- 3. des défaillances apparaissent.

Dans tous les cas, les dommages doivent être réparés par un technicien spécialisé.

**AVERTISSEMENT** Les LEDs infrarouges s'allument dans la pénombre. Ne regardez jamais directement les LEDs allumées à proximité. La lumière infrarouge peut engendrer des irritations des yeux. Le rayonnement infrarouge est cependant sous le seuil limite d'émission et sans risque selon la norme EN 62471.

- Pour le nettoyage, n'utilisez pas de produits détergents abrasifs ou de produits chimiques. Pour nettoyer le bloc secteur, utilisez un chiffon sec et doux.
- Nous déclinons toute responsabilité en cas de dommages matériels ou corporels résultants si les appareils sont utilisés dans un but autre que celui pour lequel ils ont été conçus, s'ils ne sont pas correctement branchés ou utilisés ou s'ils ne sont pas réparés par une personne

habilitée ; en outre, la garantie deviendrait caduque. De même, notre responsabilité ne saurait être engagée en cas de pertes de données causées par une mauvaise manipulation ou un défaut, et selon leurs conséquences.

Lorsque les appareils sont définitivement retirés du service, vous devez les déposer dans une usine de recyclage à proximité pour contribuer à leur élimination non polluante.

#### **3 Montage**

- 1) Pour définir le lieu de montage optimal, il convient d'effectuer un test de fonctionnement. Pour ce faire, faites fonctionner temporairement la caméra (☞ chapitres suivants).
- 2) Percez trois trous sur le lieu de montage pour monter le support de caméra et si besoin, un trou pour le câble de branchement (le câble peut également être passé via le passage pour câble sur le côté du socle). Fixez le socle du support de la caméra avec le matériel de montage adapté. Montez le support de la caméra comme indiqué sur le schéma 1.
- 3) Pour orienter la caméra, desserrez les vis (1) [y compris celles faisant face], orientez la caméra et revissez les vis.
- 4) Si la caméra doit être reliée au réseau par WLAN, vissez l'antenne livrée (2) sur la prise de la caméra et mettez-la à la verticale.

#### **4 Branchements de la caméra**

Les branchements (4 à 9), le répartiteur de câble (3) et le bloc secteur ne sont pas étanches. Pour une installation en extérieur, vous devez les protéger en conséquence.

- 1) Si le signal de la caméra doit être directement affiché sur un moniteur, reliez la fiche BNC (7) via un câble coaxial 75 Ω à l'entrée vidéo d'un moniteur.
- 2) Reliez la caméra via la fiche (5) à un ordinateur seul, un réseau local d'ordinateurs ou par exemple via un routeur, à des réseaux d'ordinateurs plus importants (Internet). Pour rallonger le câble de branchement, on peut utiliser la fiche livrée. Conseils :

Pour une connexion Ethernet directe avec un ordinateur, un câble Crossover est nécessaire.

Même si la caméra doit être insérée dans le réseau par système radio, il faut avoir établi le branchement du câble pour l'installation WLAN de la caméra.

- 3) Pour la transmission audio via le réseau, on peut relier via une fiche jack 3,5 mâle de 3 pôles un microphone à la prise rose (9). Pour des microphones électret, une tension continue est présente aux contacts pour la pointe et l'anneau.
- 4) Pour que la communication entre un ordinateur et la caméra soit possible, reliez à la prise jack 3,5 femelle verte (8) un amplificateur casque ou une enceinte.
- 5) Pour exploiter un émetteur d'alarme, reliez les bornes (6) DI et GND de la caméra via un contact de fermeture ou d'ouverture (sélectionnable dans les réglages de la caméra).
- 6) Pour allumer un appareil, par exemple via un relais, reliez la sortie de commutation de la caméra via les bornes (6), DO et GND (ON =  $0$  V, OFF =  $5$  V,  $50$  mA max.).
- 7) Si la caméra doit effectuer elle-même des enregistrements vidéo, retirez le couvercle (10) du compartiment carte en desserrant les deux vis, insérez une carte mémoire de type "micro SD[HC]" (max. 32 GO) dans la fente (contacts dirigés vers le bas). Poussez la carte dans la fente jusqu'à ce qu'elle s'enclenche. Si vous souhaitez retirer la carte, appuyez un peu dessus jusqu'à ce qu'elle se désenclenche. Refermez le couvercle et assurez-vous de son étanchéité.
- 8) Reliez à la prise (4) la fiche alimentation du bloc secteur livré et reliez ce dernier à une prise secteur (230 V~/50 Hz). Une LED verte sur la face avant de la caméra s'allume brièvement.

#### **5 Insertion d'une caméra dans un réseau**

Pour que la caméra pour la configuration puisse être directement adressée par un ordinateur, son adresse IP est réglée en usine sur 192.168.1.200. Cette adresse est à nouveau réglée si vous réinitialisez la caméra (☞ chapitre 7).

L'adresse IP actuelle peut être affichée dans l'image vidéo de la sortie analogique (7). Si vous ne connaissez pas l'adresse actuelle de la caméra, démarrez le programme présent sur le CD "IPScanner.exe" pour trouver la caméra dans le réseau. Les caméras trouvées sur le réseau sont affichées dans la liste sur le côté gauche (☞ schéma 2). Pour modifier les réglages d'une caméra :

- 1) Sélectionnez la caméra dans la liste. Sur le côté droit de la fenêtre, les réglages actuels de cette caméra sont affichés.
- 2) Modifiez les réglages à votre convenance. L'adresse IP, le masque de sous-réseau et l'adresse Gateway peuvent être définies de manière statique (sélectionnez l'option "Static"). Pour chaque caméra, une adresse IP unique doit être attribuée. Si dans le réseau un serveur DHCP existe (p. ex. dans le routeur ou l'enregistreur vidéo réseau), ce serveur peut effectuer automatiquement les réglages pour la caméra (sélectionnez l'option "DHCP") ; les valeurs données automatiquement sont en gris et ne peuvent pas être modifiées.
- 3) Cliquez sur la zone "Submit". Les modifications sont transmises à la caméra, son processeur redémarre (message "Rebooting, please wait !").
- 4) Pour redémarrer la recherche, cliquez sur la zone "Search Device".
- 5) Pour appeler directement une caméra, double-cliquez sur la ligne correspondante dans la liste. Les adresses IP de l'ordinateur et de la caméra doivent appartenir au même sous-réseau.

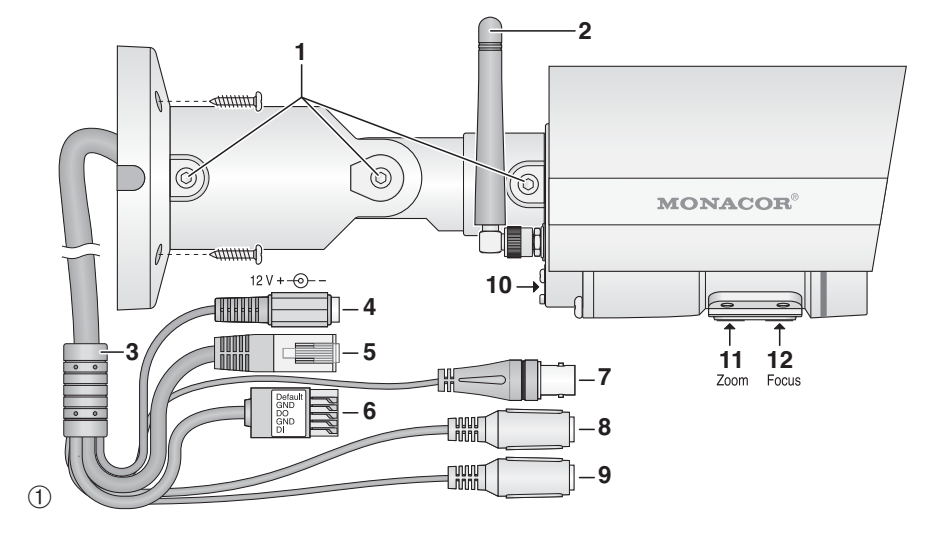

MONACOR INTERNATIONAL GmbH & Co. KG • Zum Falsch 36 • 28307 Bremen • Germany Copyright © by MONACOR INTERNATIONAL. All rights reserved. A-1558.99.01.04.2014

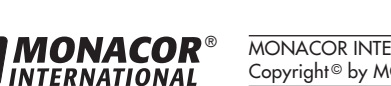

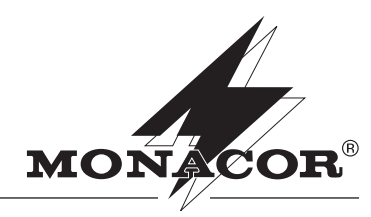

Securit

WWW.monacor.com

#### **6 Appeler la caméra via un ordinateur**

La zone de commande de la caméra peut, comme décrit dans le chapitre précédent, être appelée via la liste dans le programme de recherche ou en saisissant son adresse IP dans la ligne d'adresse du programme Windows Internet Explorer (IE). 10 accès simultanés à la caméra sont possibles au maximum.

®

L'ordinateur utilisé devrait avoir les configurations minimales suivantes :

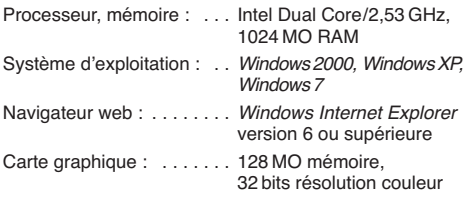

Windows est une marque déposée de Microsoft Corporation aux Etats-Unis et dans les autres pays.

Lorsque vous appelez la caméra, la fenêtre d'identification apparaît dans laquelle le nom de l'utilisateur et le mot de passe doivent être saisis (préréglage pour les deux saisies : admin). Dans les réglages de la caméra, on peut définir ultérieurement des données propres. Il faut au moins modifier le mot de passe contre tout accès non autorisé.

Lorsque vous établissez pour la première fois la connexion via IE, il charge les extensions supplémentaires (éléments de commande ActiveX) de la caméra et les installe sur l'ordinateur. Si besoin, il faut réduire le niveau des paramètres de sécurité de IE pour autoriser ce processus.

Lorsque la connexion avec la caméra est établie, on peut voir la fenêtre présentée sur le schéma 3 avec l'image actuelle de la caméra et les possibilités d'utilisation suivantes :

- a taille affichage
- **b** sélection Streaming 1 ou 2 (configurable)
- c option pour la transmission audio de la caméra
- d nombre d'accès actuels sur la caméra
- e relay : pour un déclenchement manuel de la sortie de commutation
- **f** bouton pour afficher une barre de réglage du focus (la barre s'efface automatiquement après 3 minutes)
- **g** zone pour appeler les réglages (Setup)
- **h** fonction Snapshot (capture image) pour mémoriser un enregistrement momentané comme image (avec fenêtre de prévisualisation)

En cliquant avec le bouton droit de la souris sur l'image de la caméra, le menu suivant s'affiche :

**Snapshot** – mémorisation d'un enregistrement momentané comme image

Record Start/Stop - démarrage/arrêt d'un enregistrement vidéo sur le PC

**Mute** – coupure du son de la caméra

**Full Screen** – visualisation image plein écran (retour avec double clic)

**Zoom** – agrandissement d'un segment

**FrameBuffmSec** – mémoire tampon [ms]

Pour configurer la caméra, cliquez sur le symbole à côté de g. La fenêtre pour les réglages s'affiche (☞ schéma 4). Vous pouvez modifier ici la langue pour toute la zone de commande (**k)**. Sélectionnez la rubrique voulue pour les réglages via les définitions sur le bord gauche  $\left( \bullet \right)$ .

Pour revenir à la visualisation de départ (image de caméra), cliquez sur le symbole à côté de  $\blacksquare$ 

#### **7 Réinitialisation de la caméra**

Vous pouvez réinitialiser la caméra sur les réglages d'usine. Toutes les modifications effectuées par l'utilisateur des réglages de la caméra sont perdues.

- 1) Coupez l'alimentation de la caméra.
- 2) Reliez la borne "Default" du bloc de bornes (6) à la borne GND et rétablissez l'alimentation.
- 3) Après le démarrage de la caméra (30 secondes environ), coupez à nouveau la connexion.

La caméra est à nouveau réglée sur l'adresse IP statique 192.168.1.200, le nom de l'utilisateur et le mot de passe sont : admin

## **8 Réglage de la focale et du focus**

En tournant les vis sur la face inférieure, vous pouvez régler la focale [zoom (11)] et la précision [focus (12)].

**VNC-3040W Réf. num. 18.3750**

#### **9 Caractéristiques techniques**

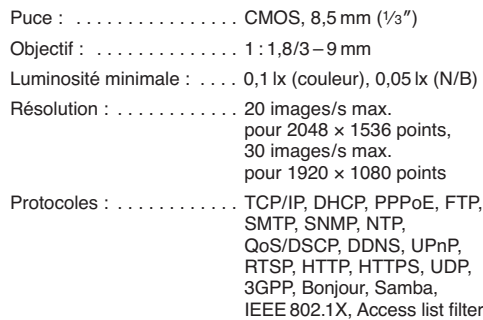

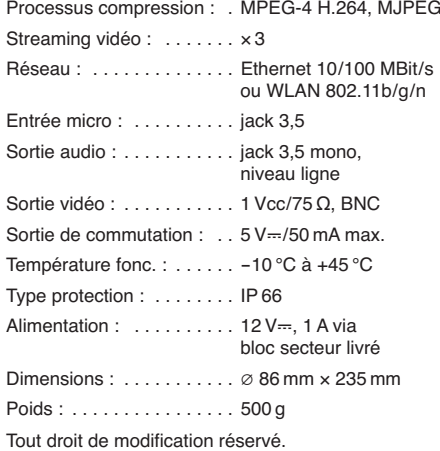

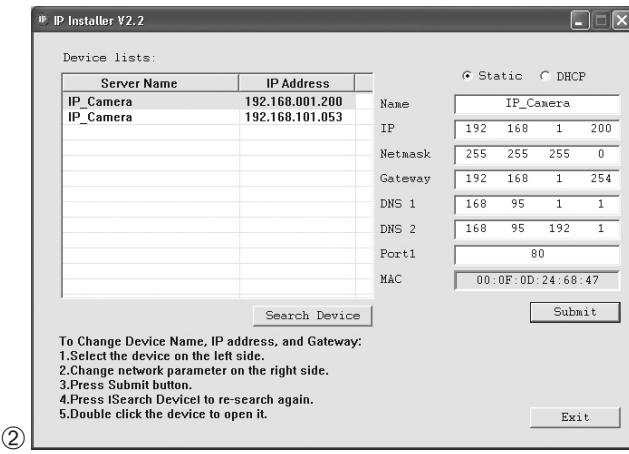

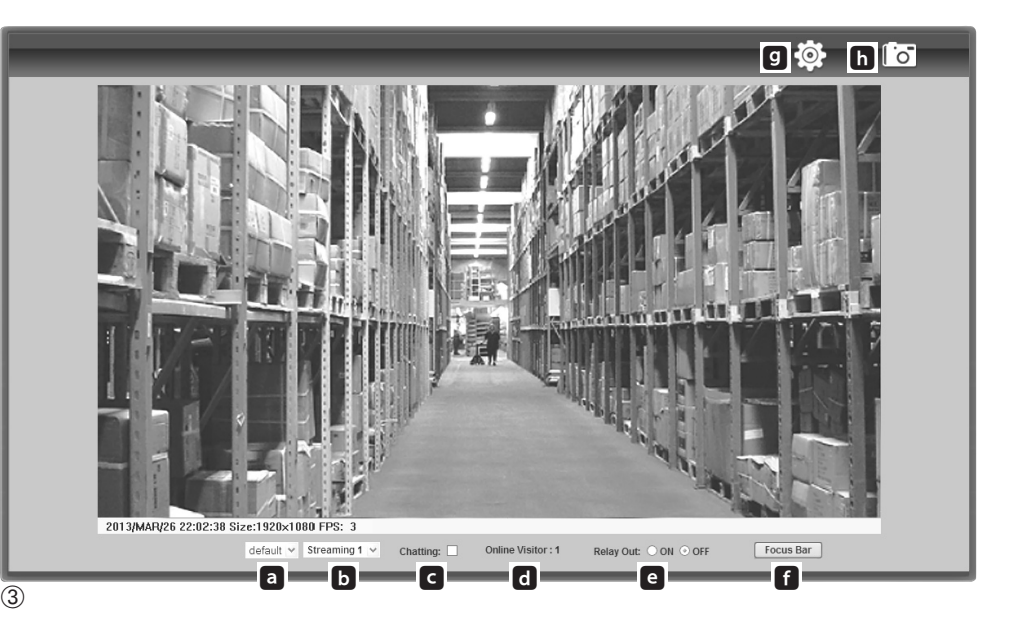

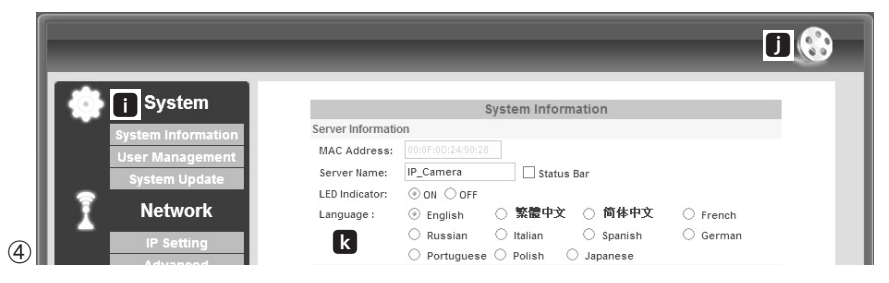

MONACOR INTERNATIONAL GmbH & Co. KG • Zum Falsch 36 • 28307 Bremen • Germany Copyright © by MONACOR INTERNATIONAL. All rights reserved. A-1558.99.01.04.2014  $\epsilon$ 

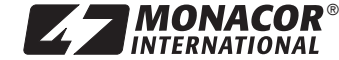

WWW.monacor.com

## **Telecamera per rete per esterni I**

Vi preghiamo di leggere attentamente le presenti istruzioni prima dell'installazione e di conservarle per un uso futuro.

®

#### **1 Possibilità d'impiego**

La telecamera VNC-3040W è stata realizzata specialmente per l'impiego in impianti di sorveglianza video sulla base di reti di computer. Grazie al contenitore resistente alle intemperie (grado di protezione IP 66), è adatta anche all'installazione all'esterno. È equipaggiata con un sensore ottico di 3 megapixel e con un obiettivo con distanza focale variabile (3 – 9 mm). All'oscurità, i LED infrarossi integrati illuminano la zona da sorvegliare fino a 25 m, e la telecamera passa al funzionamento b/n. La telecamera dispone di un'uscita video analogica nonché di un web server integrato. La connessione con la rete può essere fatta attraverso un cavo Ethernet o tramite WLAN. Per l'impostazione corretta sono richieste assolutamente delle conoscenze nella tecnica delle reti.

La telecamera può essere usata insieme ad un videoregistratore per reti (p. es. NVR-…\*) oppure, in modo autonomo, tramite un browser con possibilità di registrazioni sul computer. Dispone di un ingresso per microfono (9) e di un'uscita audio (8); così è possibile una comunicazione reciproca fra computer e telecamera (duplex). L'uscita di commutazione di 5 V permette la gestione di apparecchi in modo manuale oppure tramite il riconoscimento integrato di movimento. In più, la telecamera dispone di un ingresso allarme con il quale si possono avviare una registrazione oppure un messaggio via e-mail. Lo slot per una scheda di memoria permette la registrazione video nella telecamera, in modo temporizzato o in seguito al riconoscimento integrato di movimento. La telecamera offre in più il rispecchiamento dell'immagine, il mascheramento di settori dell'immagine e un triplice video streaming.

**\* Un consiglio:** Per registrare la telecamera presso i registratori della serie NVR, scegliere il tipo di telecamera "FINE TCP-VM359".

#### **2 Avvertenze di sicurezza**

Gli apparecchi (telecamera e alimentatore) sono conformi a tutte le direttive rilevanti dell'UE e pertanto portano la sigla CE.

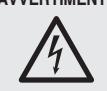

**AVVERTIMENTO** L'alimentatore a spina è alimentato con pericolosa tensione di rete. Non intervenire mai personalmente al suo interno. Esiste il pericolo di una scarica elettrica.

- Proteggere la telecamera da temperature estreme (temperatura d'impiego ammessa fra -10 °C e +45 °C). Usare l'alimentatore solo all'interno di locali e proteggerlo dall'acqua gocciolante e dagli spruzzi d'acqua, da alta umidità dell'aria e dal calore (temperatura d'impiego  $0 - 40$  °C.)
- Non mettere in funzione la telecamera e staccare subito l'alimentatore dalla rete se:
	- 1. uno degli apparecchi presenta dei danni visibili;
	- 2. dopo una caduta o dopo eventi simili sussiste il sospetto di un difetto;
	- 3. l'apparecchio non funziona correttamente.
	-
	- Per la riparazione rivolgersi sempre ad un'officina competente.

**ATTENZIONE** Con l'oscurità, i LED IR si accendono. Durante l'impostazione della telecamera non guardare da vicino e direttamente nei LED IR accesi. La luce infrarossa può irritare gli occhi. Tuttavia, i raggi IR sono largamente sotto il valore limite d'emissione, e secondo EN 62471 sono classificati senza rischio.

- Per la pulizia non usare detergenti aggressivi o prodotti chimici. Per la pulizia dell'alimentatore usare solo un panno morbido, asciutto.
- Nel caso d'uso improprio, di collegamenti sbagliati, d'impiego scorretto o di riparazione non a regola d'arte degli apparecchi, non si assume nessuna responsabilità per eventuali danni consequenziali a persone o a cose e non si assume nessuna garanzia per gli apparecchi. Nello stesso modo non si assume nessuna responsabilità per la perdita di dati e per i relativi danni

consequenziali causati da impiego sbagliato o da un difetto.

**VNC-3040W Codice 18.3750**

Se si desidera eliminare gli apparecchi definiti- $\widehat{\boxtimes}$ vamente, consegnarli per lo smaltimento ad un'istituzione locale per il riciclaggio.

#### **3 Montaggio**

- 1) Per determinare il punto ideale per il montaggio conviene fare delle prove. Per fare ciò, mettere la telecamera provvisoriamente in funzione (☞ capitoli se guenti).
- 2) Sul posto di montaggio eseguire tre fori per il montaggio del supporto della telecamera e eventualmente un foro per il cavo di collegamento (il cavo può essere fatto passare lateralmente anche attraverso il passacavi dello zoccolo). Fissare lo zoccolo del supporto con materiale adatto per il montaggio. Montare il supporto come illustrato in fig. 1.
- 3) Per orientare la telecamera, allentare le viti di bloccaggio (1) [anche quelle opposte], orientare la telecamera e stringere nuovamente le viti.
- 4) Se la telecamera deve essere collegata con la rete mediante WLAN, avvitare l'antenna in dotazione (2) nella presa della telecamera e raddrizzarla.

#### **4 Collegare la telecamera**

I contatti (4 – 9), il ripartitore cavi (3) e l'alimentatore non sono resistenti alle intemperie. In caso d'installazione all'esterno devono essere protetti in modo adeguato.

- 1) Se il segnale della telecamera deve essere presentato direttamente su un monitor, collegare la presa BNC (7) con l'ingresso video di un monitor, servendosi di un cavo coassiale di 75 Ω.
- 2) Tramite il connettore (5), collegare la telecamera con un computer singolo, con una rete locale di computer oppure, p. es. tramite un router, con network maggiori (Internet). Per prolungare il cavo di collegamento si può usare la presa in dotazione. N. B.:

Per una connessione diretta con un computer via Ethernet è richiesto un cavo crossover.

Anche se la telecamera deve essere inserita nella rete in modo wireless, per l'impostazione WLAN occorre dapprima effettuare una connessione via cavo.

- 3) Per la trasmissione audio attraverso la rete, è possibile collegare un microfono con la presa rosa (9) usando un jack 3,5 mm a 3 poli. Per i microfoni electret, ai contatti per punta ed anello è presente una tensione continua.
- 4) Perché sia possibile una comunicazione reciproca fra un computer e la telecamera, collegare un amplificatore per cuffia o un impianto di altoparlanti alla presa jack 3,5 mm verde (8).
- 5) Per usare un segnalatore d'allarme, collegare i morsetti (6) DI e GND per mezzo di un contatto di lavoro o di riposo (da scegliere con le impostazioni per la telecamera).
- 6) Per comandare un apparecchio, p. es. tramite un relè, collegare l'uscita di commutazione della telecamera per mezzo dei morsetti (6) DO e GND (ON = 0 V,  $OFF = 5 V$ , max.  $50$  mA).
- 7) Se la telecamera stessa deve eseguire le registrazioni video, staccare il coperchio (10) dello slot dopo aver allentato le due viti, e inserire nello slot una scheda di memoria del tipo "micro SD[HC]" (max. 32 GB) [con i contatti rivolti verso il basso]. Spingere la scheda nello slot fino allo scatto. Per ritirare nuovamente la scheda, spingerla leggermente indentro per sbloccarla. Richiudere bene il coperchio.
- 8) Alla presa (4) collegare lo spinotto dell'alimentatore in dotazione e inserire l'alimentatore in una presa di rete (230 V~/50 Hz). Si accende brevemente un LED verde sul lato anteriore della telecamera.

#### **5 Integrare la telecamera in una rete**

Perché la telecamera possa essere chiamata direttamente per la configurazione tramite un computer, il suo indirizzo IP è preimpostato dalla fabbrica con 192.168.1.200. Questo indirizzo risulta impostato anche dopo un reset della telecamera (☞ Cap. 7).

L'indirizzo IP attuale può essere visibile nell'immagine video dell'uscita analogica (7). Se non si conosce l'indirizzo attuale della telecamera, per trovare la telecamera avviare il programma "IPScanner.exe" che si trova sul CD in dotazione. Le telecamere trovate nella rete sono segnalate nell'elenco a sinistra (☞ fig. 2). Per modificare le impostazioni di una telecamera:

- 1) Selezionare la telecamera dall'elenco. A destra sono ora visualizzate le impostazioni attuali della telecamera.
- 2) Modificare le impostazioni secondo desiderio. Indirizzo IP, Subnet mask e Gateway possono essere determinati in modo statico (scegliere l'opzione "Static"). In questo caso, per ogni telecamera occorre impostare un indirizzo IP inequivocabile. Se nella rete esiste un server DHCP (p. es. nel router o nel videoregistratore per rete), le impostazioni per la telecamera possono essere fatte automaticamente da questo server (scegliere l'opzione "DHCP"); i valori impostati automaticamente sono su fondo grigio e non possono esser modificati.
- 3) Cliccare sul pulsante "Submit". Le modifiche vengono trasmesse alla telecamera e il suo processore viene riavviato (messaggio "Rebooting, please wait!").
- 4) Per riavviare la ricerca della telecamera cliccare sul pulsante "Search Device".
- 5) Per chiamare una telecamera direttamente, fare un doppio clic sulla relativa riga nell'elenco. In questo caso, gli indirizzi IP del computer e della telecamera devono far parte della stessa subnet.

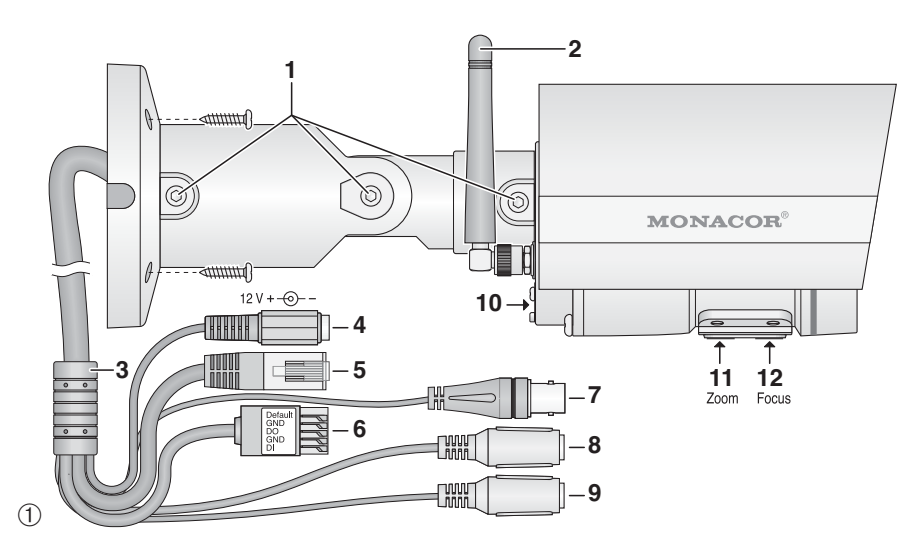

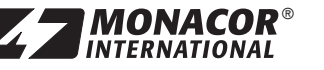

MONACOR INTERNATIONAL GmbH & Co. KG • Zum Falsch 36 • 28307 Bremen • Germany Copyright © by MONACOR INTERNATIONAL. All rights reserved. A-1558.99.01.04.2014

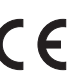

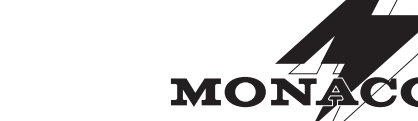

Securit

www.monacor.com

#### **6 Chiamare la telecamera tramite un computer** L'interfaccia utente della telecamera può essere aperta

®

per mezzo dell'elenco nel programma di ricerca, come descritto nel capitolo precedente, ma anche digitando il suo indirizzo IP nella riga d'indirizzo del programma Windows Internet Explorer (IE). Sono possibili al massimo 10 accesi contemporanei alla telecamera.

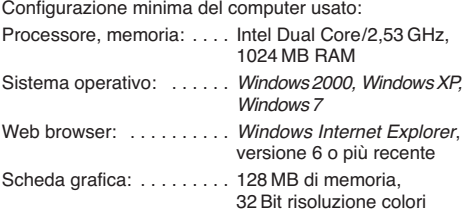

Windows è un marchio registrato della Microsoft Corporation negli USA e in altri paesi.

Chiamando la telecamera appare dapprima la finestra del login, dove si devono digitare il nome utente e la password (preimpostazione per entrambi i casi: admin). Nelle impostazioni della telecamera si possono stabilire successivamente dati individuali per il login. Per escludere accessi non autorizzati si dovrebbe cambiare per lo meno la password.

Durante la prima connessione con l'IE, si caricano le estensioni necessarie (comandi ActiveX) dalla telecamera che si installano sul computer. Eventualmente occorre prima ridurre il livello di sicurezza dell'IE per permettere tale procedura.

Se la connessione con la telecamera è effettuata, si vede l'immagine attuale della telecamera come da fig. 3. Esistono i seguenti comandi:

- a Dimensione della rappresentazione
- **b** Scelta streaming 1 o 2 (configurabile)
- c Opzione per la trasmissione audio alla telecamera
- d Numero degli accessi attuali alla telecamera
- e Relay: per attivare manualmente l'uscita di commutazione
- **f** Pulsante per l'assolvenza di un diagramma a barre per l'impostazione della distanza focale (dissolvenza automatica dopo 3 min.)
- g Pulsante per chiamare le impostazioni (setup)
- **h** Funzione snapshot per memorizzare una ripresa momentanea come immagine (con finestra di anteprima di stampa)

Cliccando sull'immagine con il tasto destro del mouse, è visualizzato il seguente menù:

**Snapshot** – Memorizzazione di una ripresa momentanea come immagine

Record Start/Stop - Avvio/termine di una registrazione video sul PC

**Mute** – Messa in muto dell'audio della telecamera

**Full Screen** – Immagine a schermo intero (ritorno con doppio clic)

**Zoom** – Ingrandimento di un settore

**FrameBuffmSec** – Memoria intermedia [ms] Per configurare la telecamera cliccare sul simbolo di fianco a  $\overline{Q}$ . Si vede la finestra per le impostazioni (☞ fig. 4). Qui si può cambiare anche la lingua per tutta l'interfaccia utente  $(\mathbf{R})$ . Secondo i termini sul bordo sinistro  $(\mathbf{R})$ 

scegliere la rubrica per le impostazioni. Per ritornare alla vista iniziale (immagine della telecamera) cliccare sul simbolo di fianco a  $\blacksquare$ .

#### **7 Reset della telecamera**

La telecamera può essere riportata alle impostazioni della fabbrica. In questo caso, tutte le modifiche delle impostazioni eseguite dall'utente vanno perse.

- 1) Staccare la telecamera dall'alimentazione.
- 2) Collegare il morsetto "Default" della morsettiera (6) con il morsetto GND e ripristinare l'alimentazione.
- 3) Dopo l'avvio della telecamera (ca. 30 s), staccare nuovamente il collegamento.

A questo punto, la telecamera è impostata nuovamente con l'indirizzo IP statico 192.168.1.200, il nome utente e la password sono nuovamente: admin

**VNC-3040W Codice 18.3750**

**8 Impostare la distanza focale e la nitidezza** Girando le viti sul lato inferiore, si possono impostare la distanza focale [zoom (11)] e la nitidezza [focus (12)].

## **9 Dati tecnici**

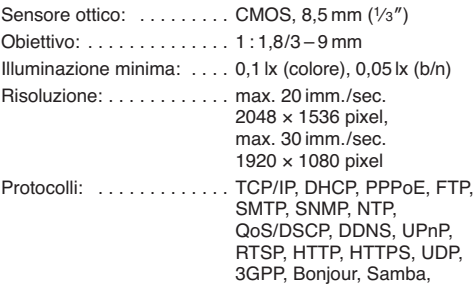

IEEE 802.1X, Access list filter

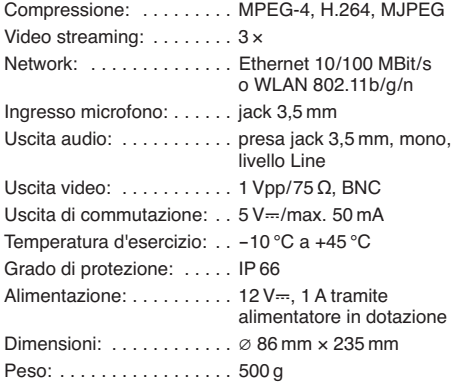

Con riserva di modifiche tecniche.

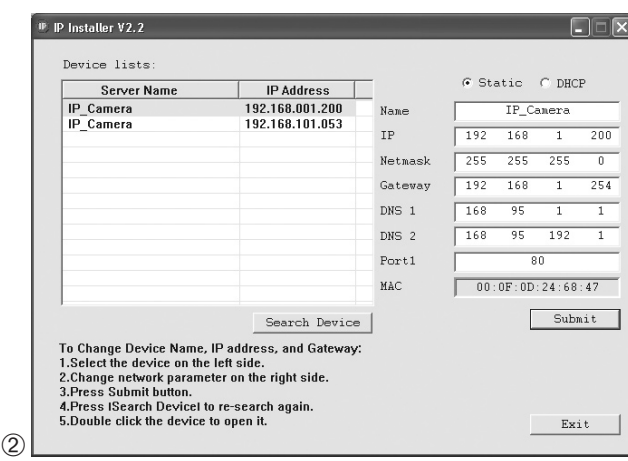

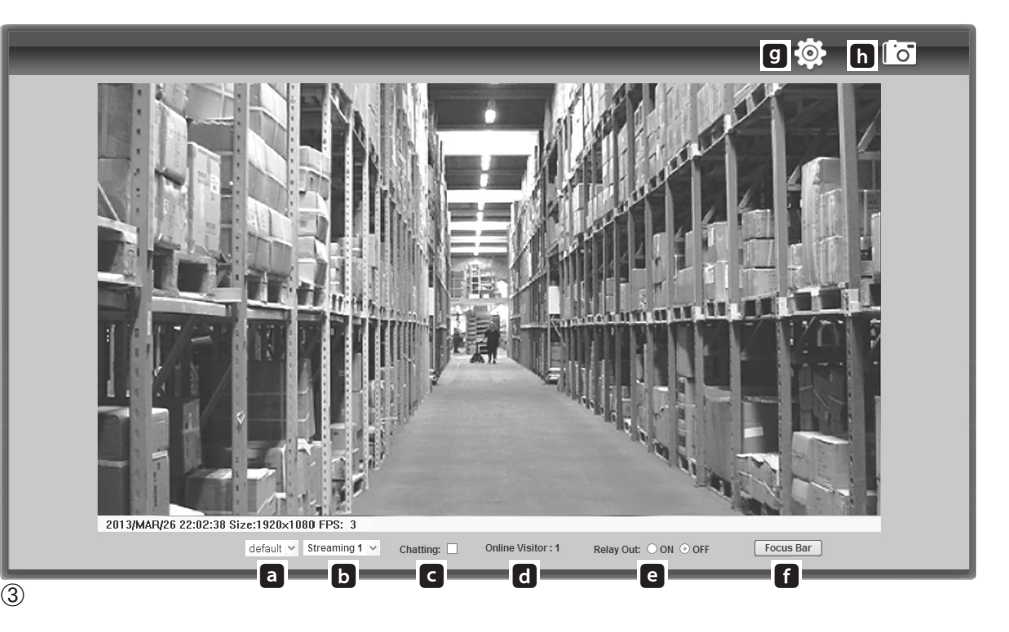

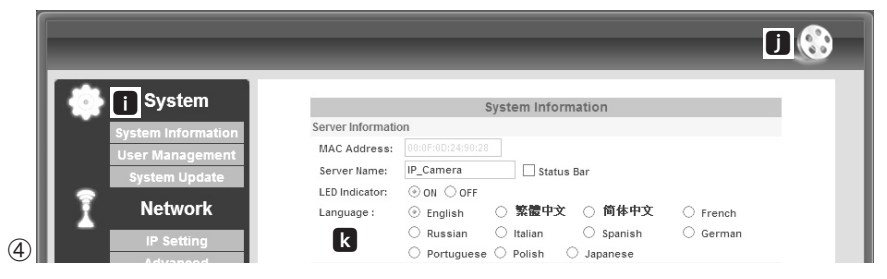

MONACOR INTERNATIONAL GmbH & Co. KG • Zum Falsch 36 • 28307 Bremen • Germany Copyright © by MONACOR INTERNATIONAL. All rights reserved. A-1558.99.01.04.2014  $\epsilon$ 

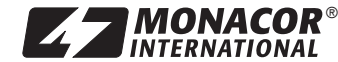